# MCC Quick Primer – Switching Your Free Zoom account to your MCC Account

If you have already created a free zoom using your MCC email address you will need to follow the steps below to access your Professional Account.

On a Desktop computer there are two primary ways to sign-in:

- ❖ [Sign in using the web page](#page-0-0)
- ❖ [Sign in using the desktop client](#page-7-0)

### <span id="page-0-0"></span>Sign in using the web page

**Enter the MCC site address in your browser of choice.**  *The site address is* [https://monroecommunity.zoom.us](https://monroecommunity.zoom.us/)

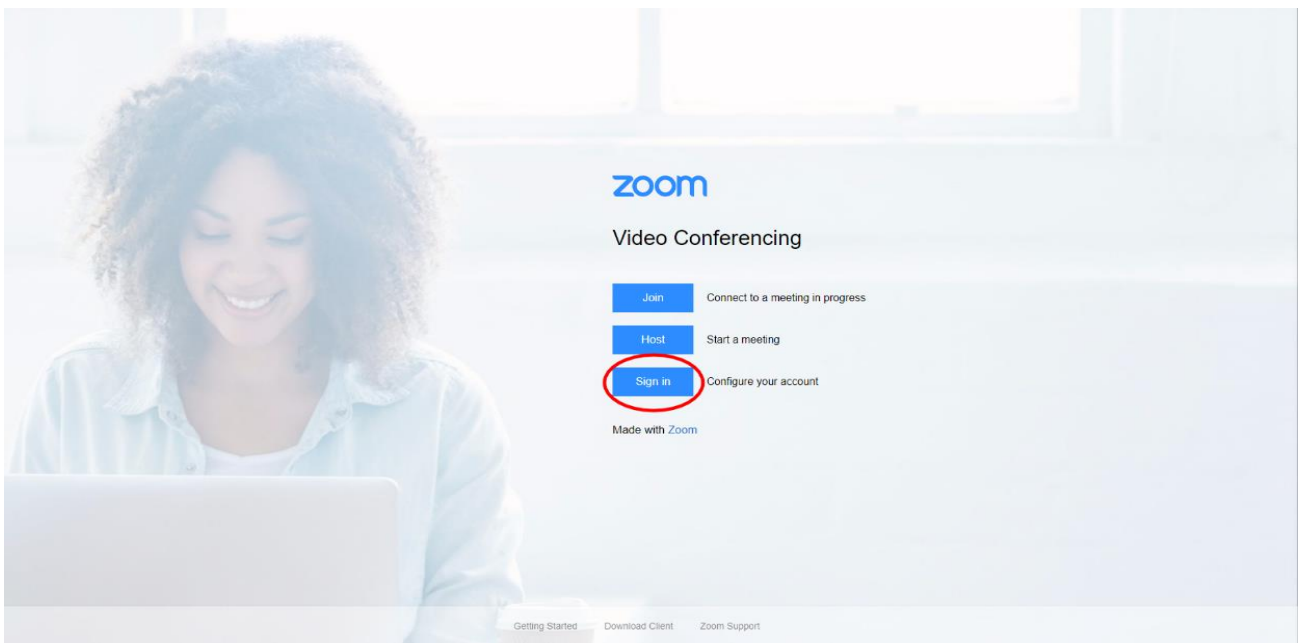

**Clicking the 'Sign In' button will load myMCC**

**After entering your MCC login credentials you should see the message below** 

## You are signing into a Zoom account that is different from your current one

Sign into Your Current Account

Switch to the New Account

**Click the 'Switch to the New Account' link** 

**Next you will see a page that explains your current account will be merged into your new MCC Zoom account.**

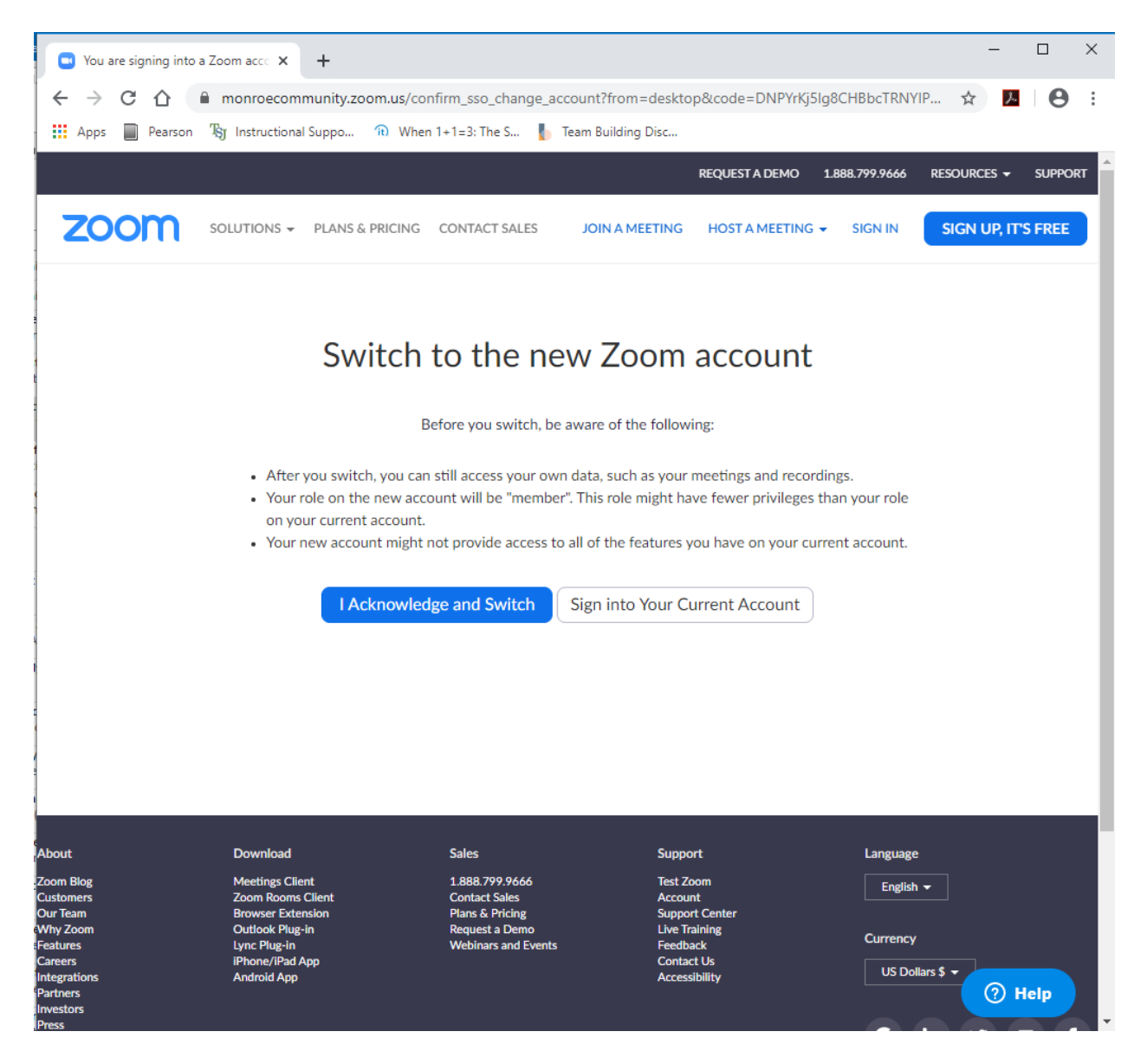

**To continue you have to hit the 'I Acknowledge and Switch' button**

**Once you Acknowledge you are aware of the switch you will see a message stating that Zoom is sending you an email to your MCC email address.**

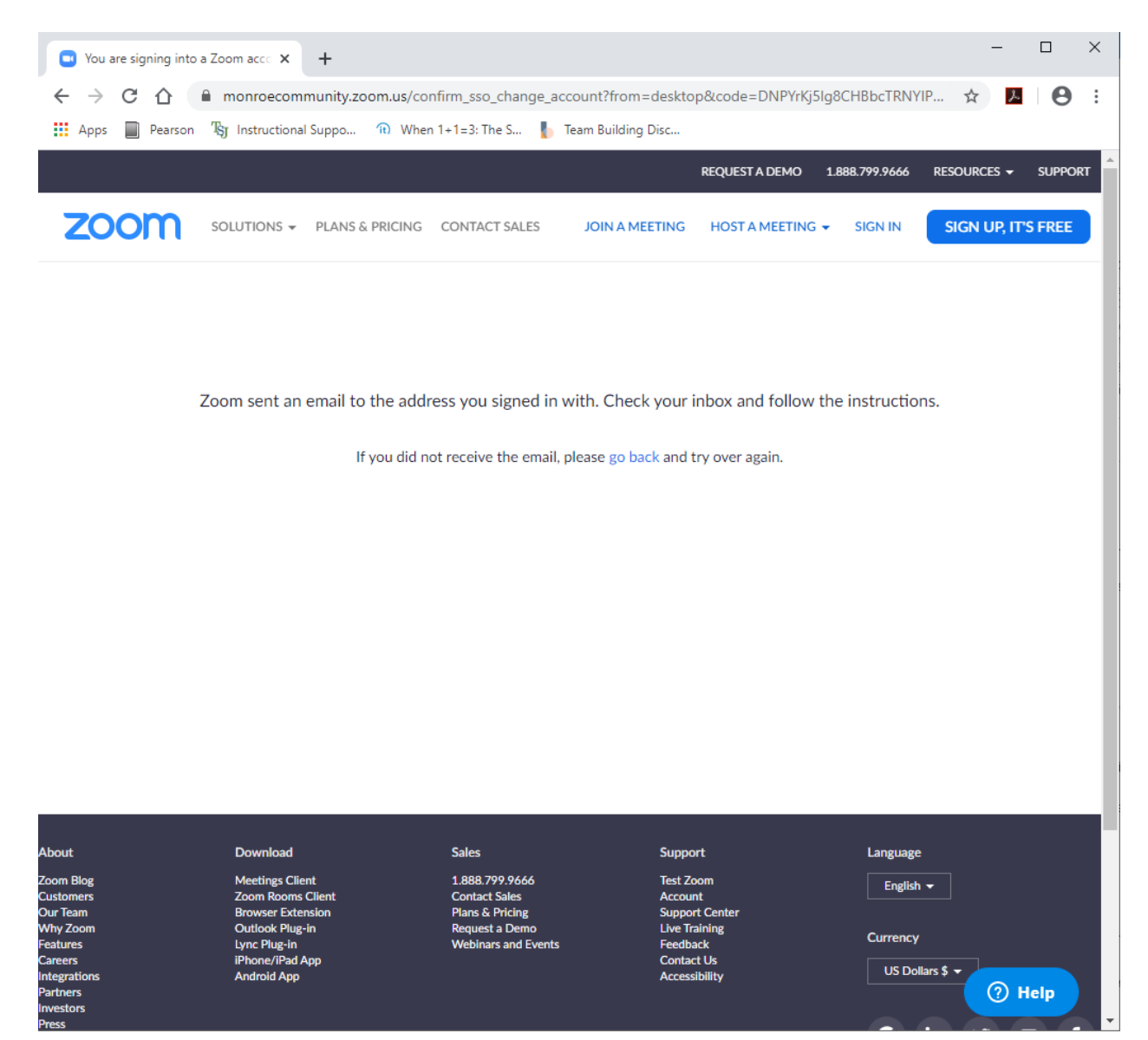

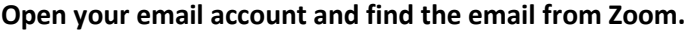

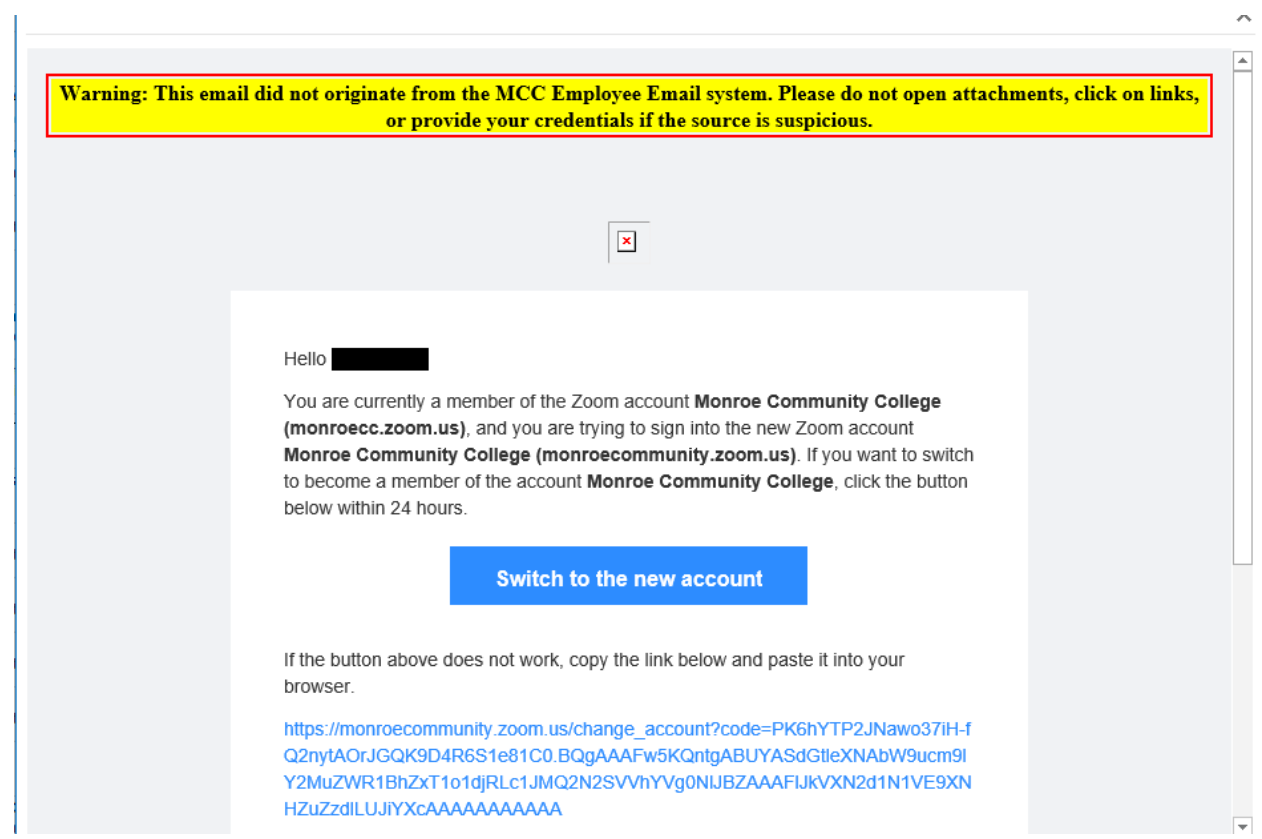

**Click the 'Switch to the new account' button in the body of the email.**

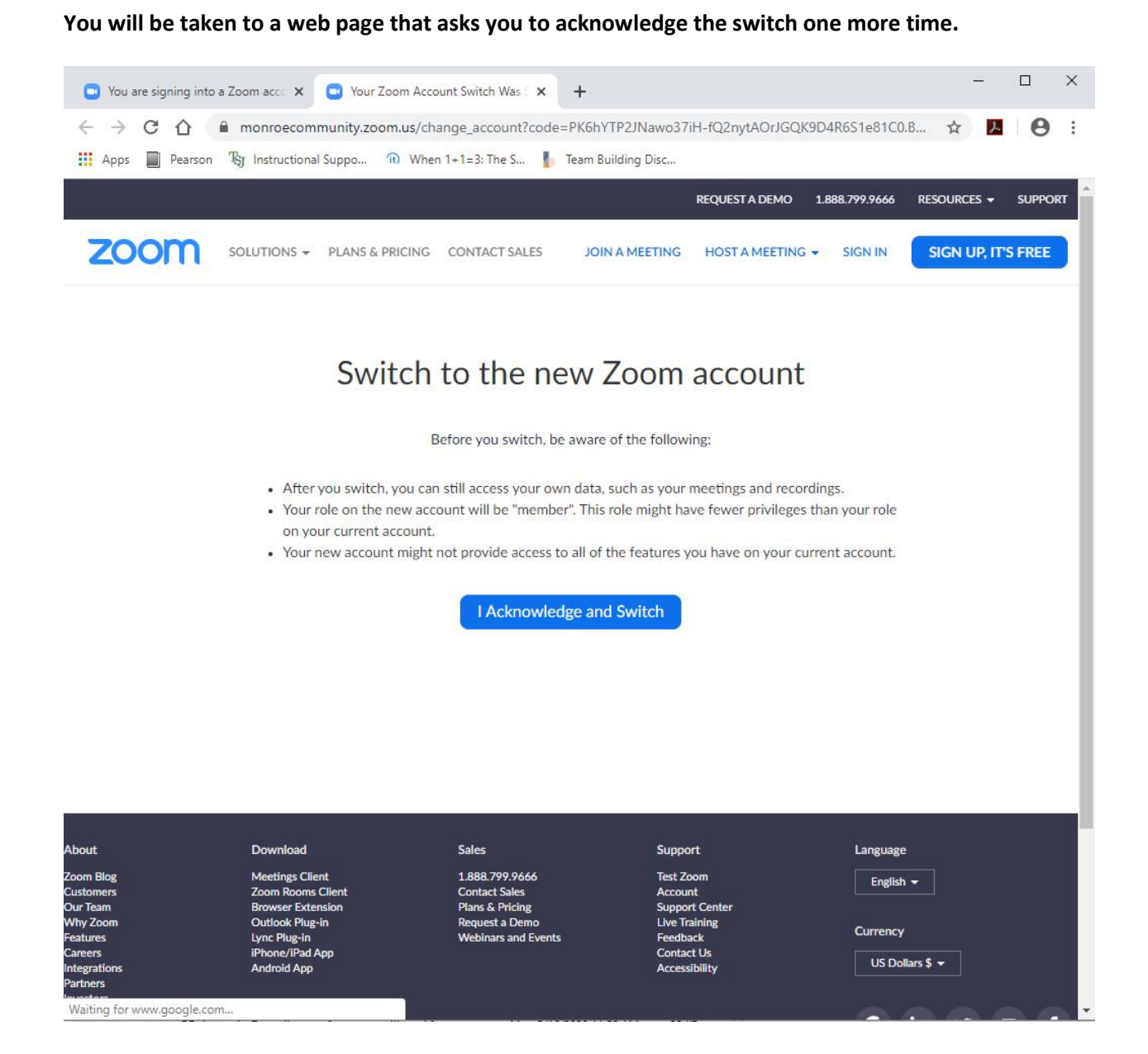

**Click the 'I Acknowledge and Switch' button.**

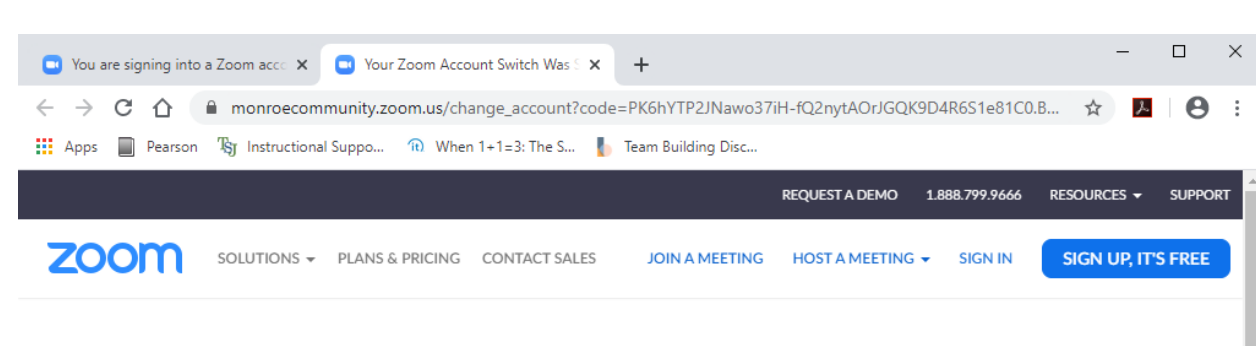

#### **You should then see a message telling you that the switch was successful.**

## Your Zoom Account Switch Was Successful

You are now a member of the Zoom account Monroe Community College (https://monroecommunity.zoom.us).

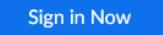

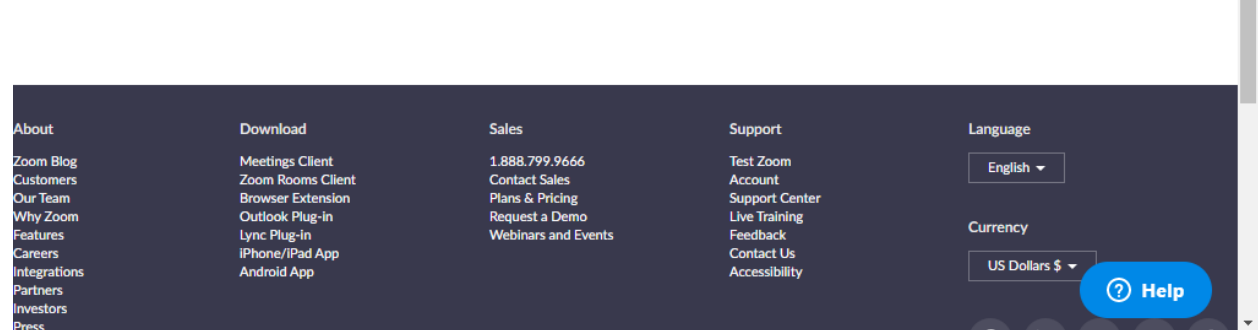

**You are done. Enjoy your new account.**

## <span id="page-7-0"></span>Sign in using the desktop client / app

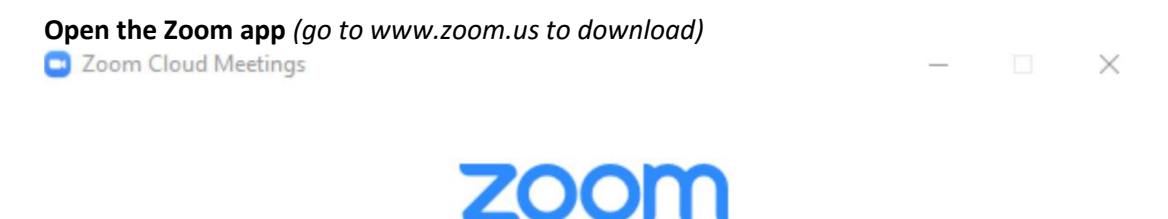

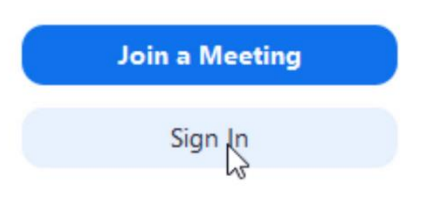

Version: 4.5.5 (5452.1010)

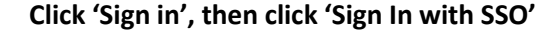

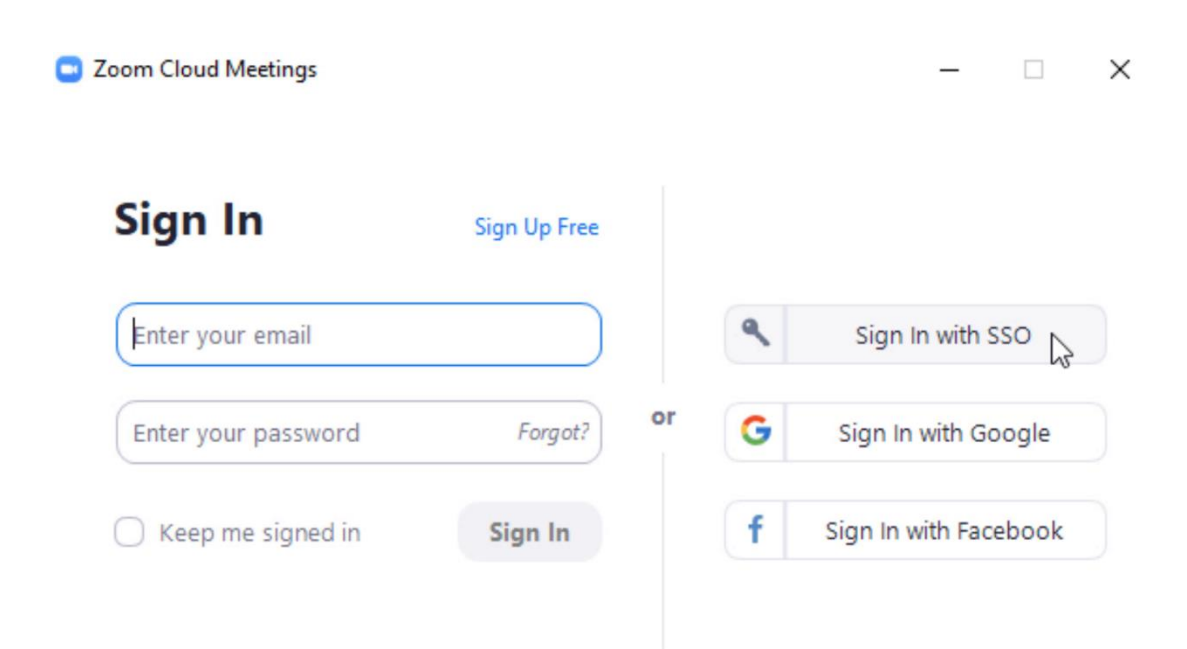

< Back

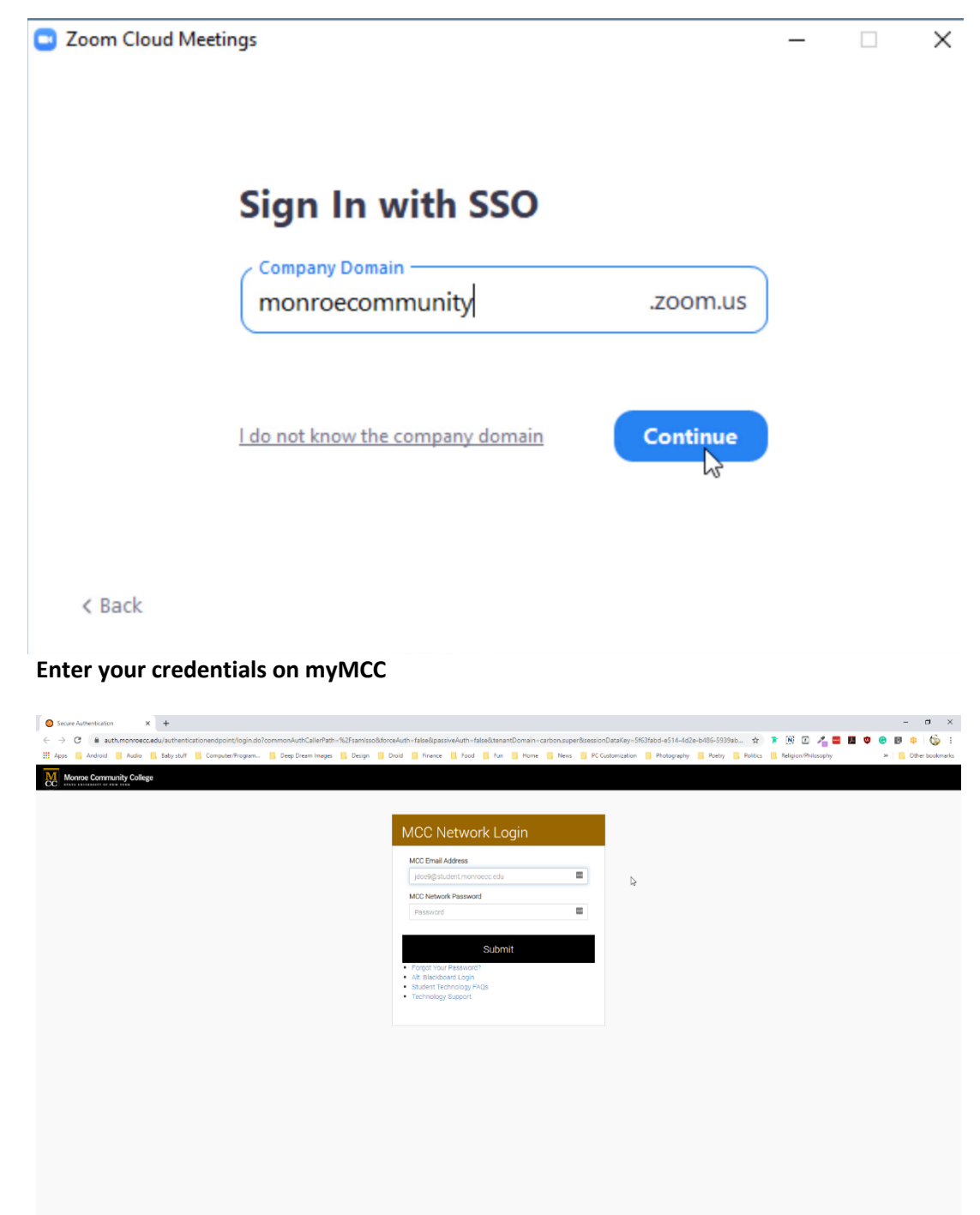

E**nter the site name** *(monroecommunity)* **and click continue**

WS02 Identity Server | @ 2020 Inc. All Rights Reserved.

#### **Click 'Open Zoom' on the pop-up that appears**

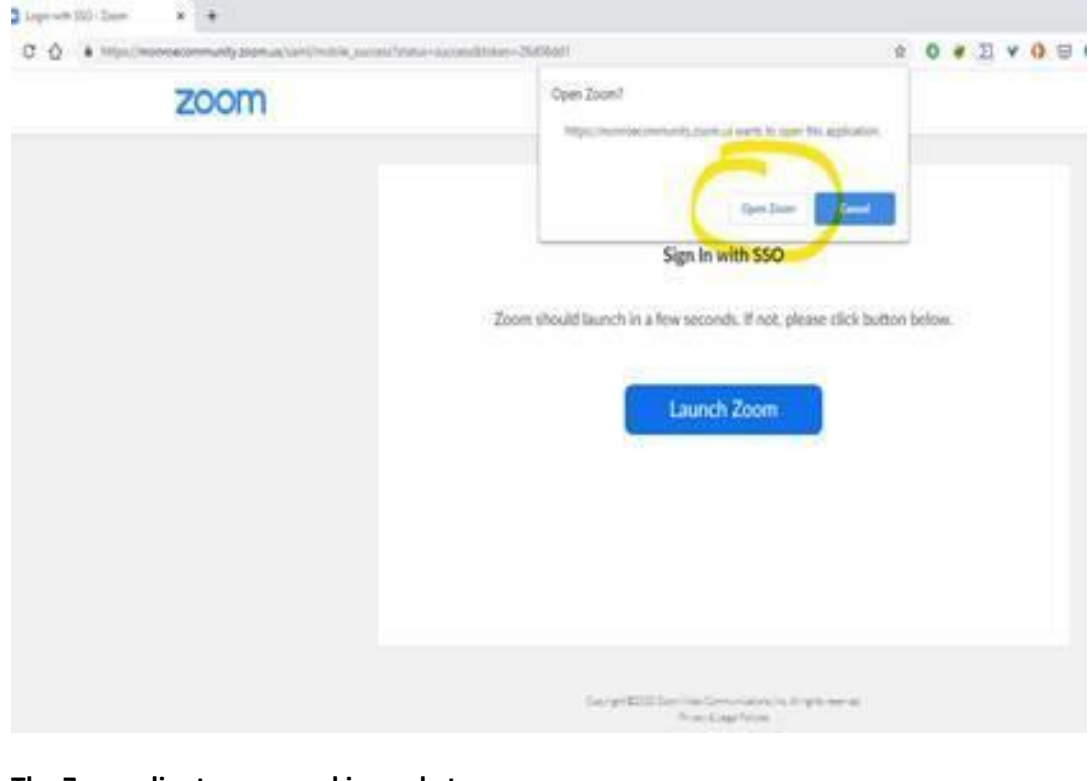

#### **The Zoom client opens and is ready to use.**

Schedule

Share screen

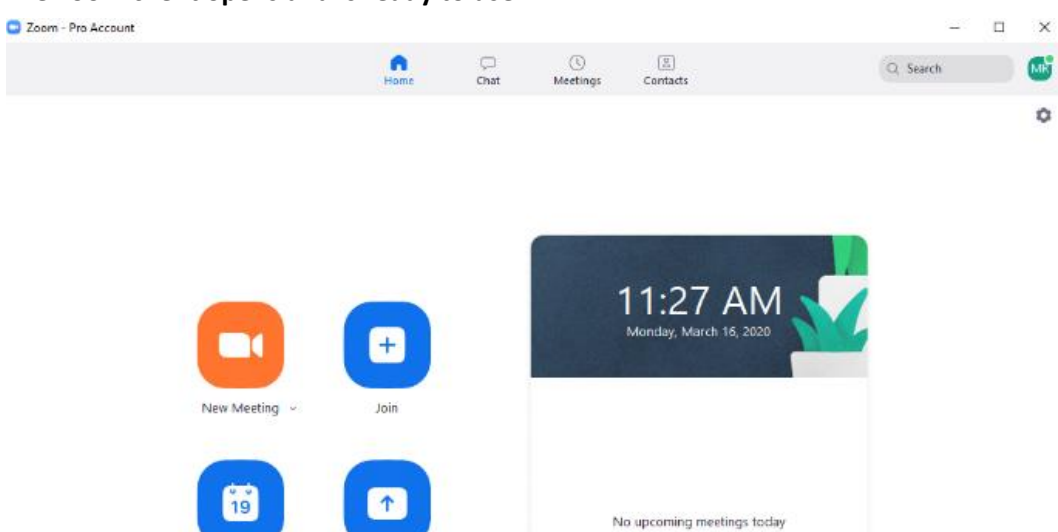

**To Check the Status of Your Zoom Account**

**Click the icon in the upper-right The last initial of the account displays a screen with the account name and status.**

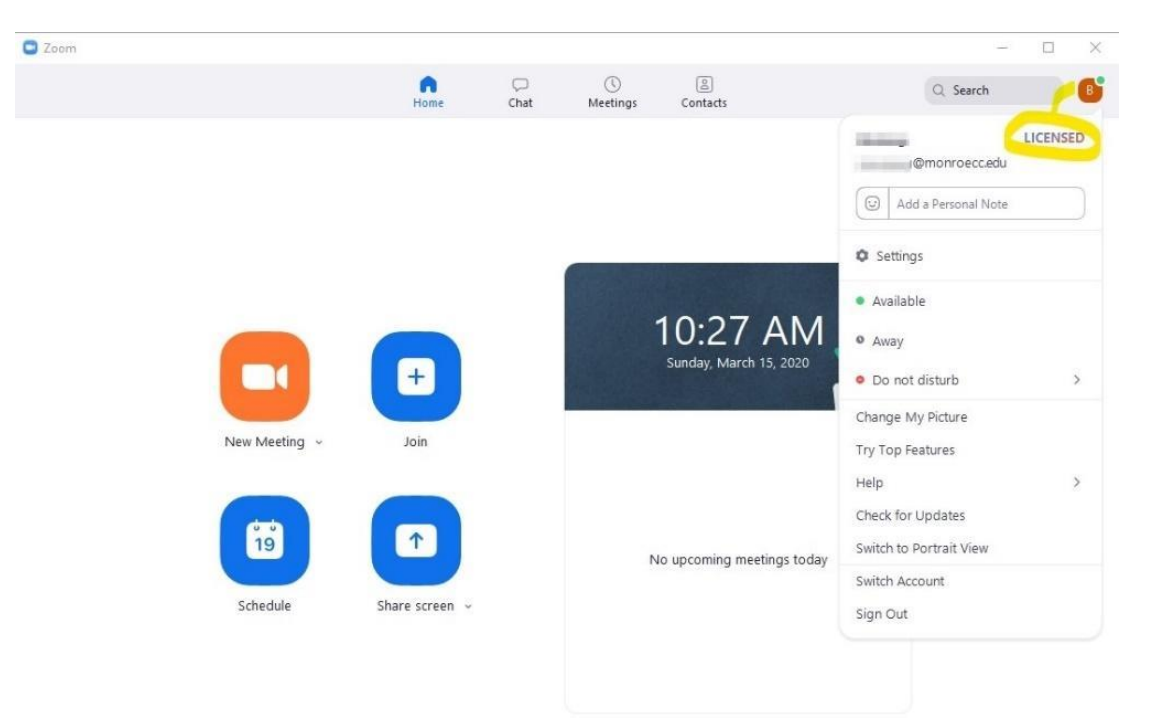

**It should read LICENSED.**

**Now that you are signed in to your account here are some resources to help you get started using Zoom.** 

[Zoom Video Tutorials](https://support.zoom.us/hc/en-us/articles/206618765-Zoom-Video-Tutorials)

[Watch Recorded Training Sessions](https://support.zoom.us/hc/en-us/articles/217214286-Watch-Recorded-Training-Sessions)

*Live chat help can be accessed on the* [Zoom website](http://www.zoom.us/)*. There is a blue Help button in the bottom right hand corner on every page of the website once you are logged in.*